## **◆『指定伝票 12』Ver.14.30 更新と『伝票送付』のインストール◆**

『指定伝票 12』メイン画面【ヘルプ】-[オンラインサービス]-[修正版・アップデートファイル] を クリックします。シリアルナンバー(13 桁の数字)を入力してダウンロードとインストールをします。 ※シリアルナンバーが分からない場合は、メイン画面【ヘルプ】-[バージョン情報]で確認できます。 Ver.14.30 アップデートに続き、『伝票送付』のインストーラーが起動しますので、画面の指示に従って インストールしてください。

【ご注意】インストールの前に、『指定伝票 12』は終了しておいてください。

## **◆準備:『指定伝票 12』での確認と『伝票送付』へのコンバート**

## 1.使用者情報の確認

メイン画面【設定】[使用者情報設定]をクリックして内容を確認、入力します。

<メイン画面>

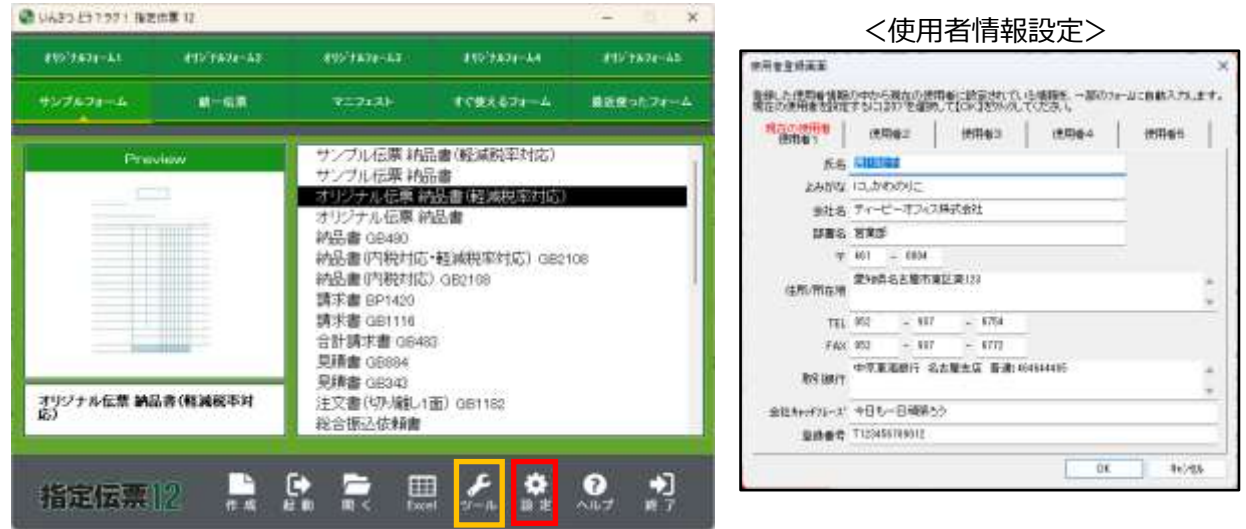

※「Excel」ボタンは「伝票印刷」または「送り状印刷」と連携利用している場合に表示されます。

2.『伝票送付』を起動

デスクトップアイコンの「伝票送付」をダブルクリックして起動すると、自社情報が表示されます。 確認して代表メールアドレスを入力して【保存】をクリックしていったん終了します。

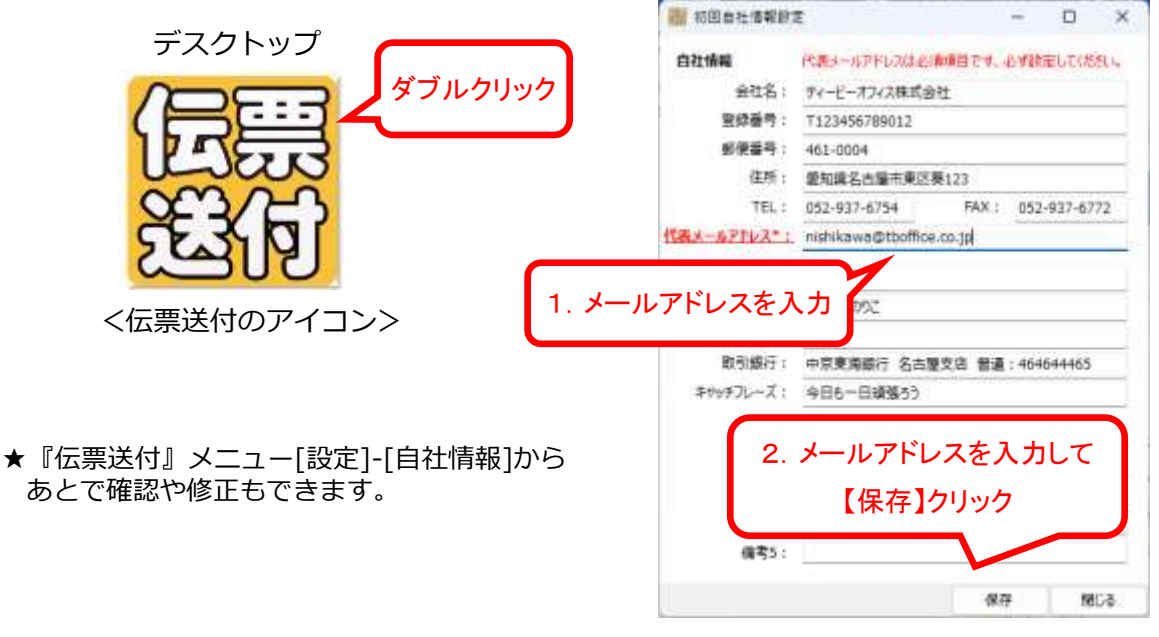

<初回自社情報設定>

- 3.『指定伝票 12』得意先台帳の確認、メールアドレスの登録 『伝票送付』では『指定伝票』の得意先データをコンバートして利用できます。
	- ★『伝票印刷 12』と連携して販売管理 Excel ブックをご利用の場合は、得意先台帳 Excel ブックのデータを 台帳ツールを介してコンバートすることができます。詳細は『伝票印刷 12』の手順書をご覧ください。 ★紙で発行する得意先のメールアドレスは未記入のままで OK です。
	- ★テスト用に得意先台帳に自社のメールアドレスを登録しておきましょう。

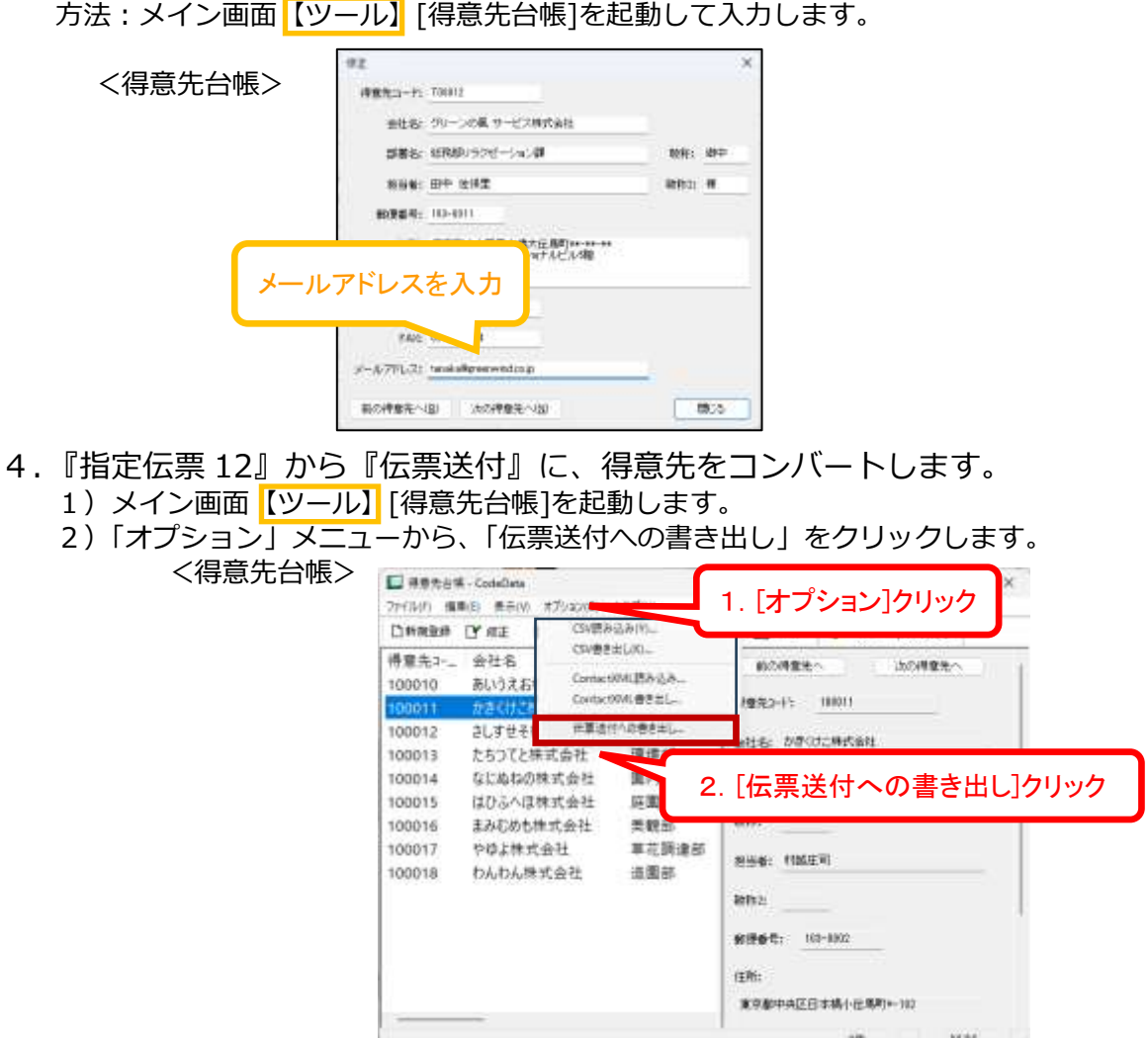

- 3)『伝票送付』メニュー[取引先一覧]をクリックして取引先がコンバートされているのを確認します。
- 5.『指定伝票 12』から、自分宛にテスト送信してみましょう。
	- 1)フォーム画面で【伝票送付】をクリックします。★最初は自分を宛先に指定して試してみましょう。

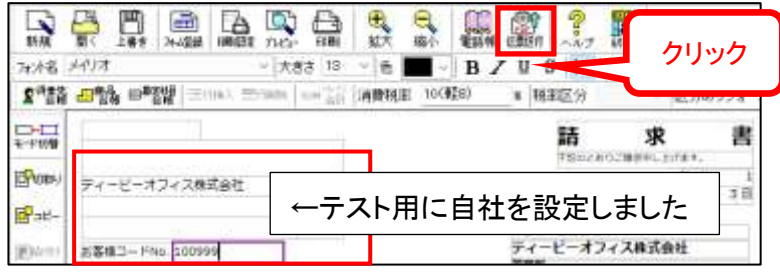

- 2)確認メッセージが表示されますので【はい】をクリックして進みます。
- 3)『伝票送付』の「送信待ち伝票一覧」画面が表示されます。チェックをつけて【確認して送信】で

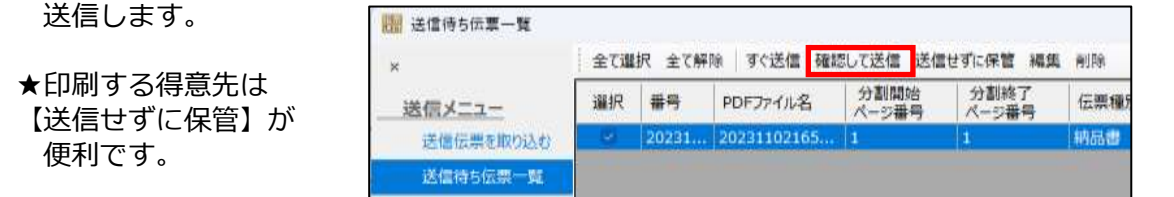

4) 自分宛にメールが届いたか確認してください。

その他さまざまな機能をご用意しています。ぜひヘルプや弊社サイトでご確認ください!

『伝票送付』の操作についてのお問合せは、お持ちの『指定伝票 12』のサポートに合わせて承ります。 ※記載事項は改良等の都合により予告なく変更される場合があります。2024.4